# *HƯỚNG DẪN ĐĂNG KÝ LỆNH GIAO NHẬN & THANH TOÁN TRỰC TUYẾN*

*02*

Hướng dẫn đăng ký lệnh dịch vụ điện tử và thanh toán trực tuyến (Giao hàng nhập, Giao rỗng, Hạ hàng xuất, Hạ rỗng)

RC

## *3. ĐĂNG KÝ DỊCH VỤ HẠ HÀNG XUẤT*

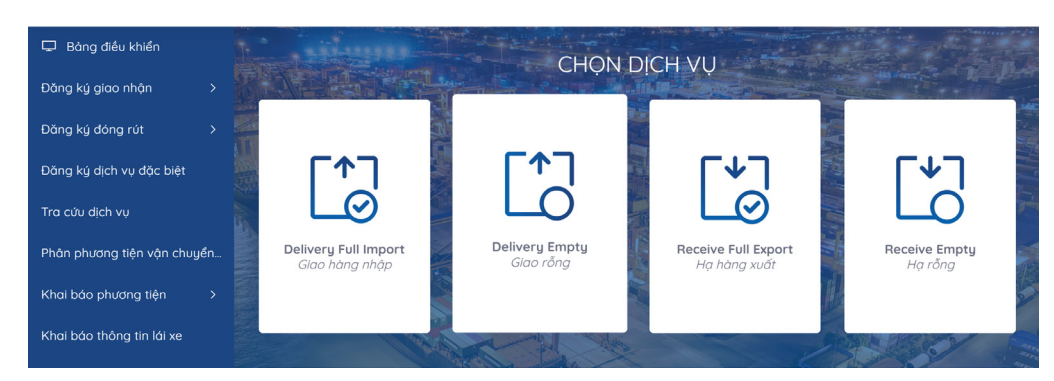

### **Tại màn hình chính chọn dịch vụ "Hạ rỗng"**

**BƯỚC ĐỂ HOÀN TẤT ĐĂNG KÝ GIAO NHẬN DỊCH VỤ "HẠ RỖNG"**

 $\mathbf{r}$ 

Khai báo

Booking

Container

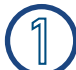

### **Khai báo Booking**

*Khách hàng nhập số Booking đã đăng ký -* Nhấn Tiếp tục

### **Khai báo Container**

*Khách hàng chọn và nhập đầy đủ thông tin. Đối với container hàng nguy hiển bắt buộc phải nhập chỉ số IMO. Đối với container lạnh có sử dụng cắm điện bắt buộc phải nhập nhiệt độ. Có thể khai báo nhiều số container bằng cách chọn thêm dòng. -* Nhấn Tiếp tục

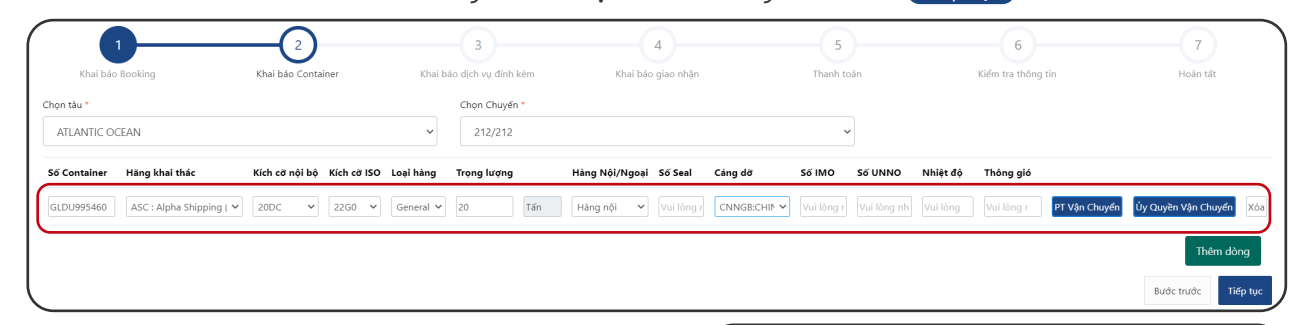

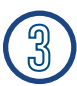

### **Khai báo dịch vụ đính kèm**

*Khách hàng lựa chọn dịch vụ đính kèm theo tác nghiệp nếu có -* Nhấn Tiếp tục

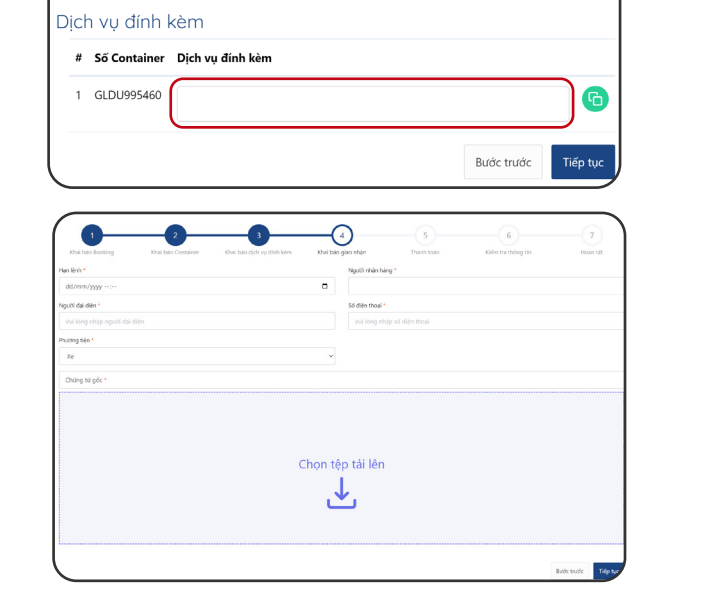

 $-(4)$   $(5)$ 

Khai báo dịch Khai báo giao Thanh toán Kiểm tra thông Hoàn tấ

6

 $\sqrt{3}$ 

vụ đính kèm

Khai báo

Container

Khai báo Booking  $\begin{array}{|c|c|c|c|c|}\n\hline\n2 & 3 & 4 & 5 & 6 \\
\hline\n\end{array}$ 

Khai báo Khai báo dịch vụ Khai báo giao Thanh toán Kiểm tra thông

đính kèm nhân

Không sử dung eBooking ↓ 212 Sử dụng eBooking

 $\overline{7}$ 

Hoàn tấ

Tiếp tục

tên trước

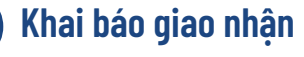

*Khách hàng nhập đầy đủ thông tin Sau đó tải lên bộ scan chứng từ gốc*

**- Nhấn (Tiếp tục)** 

# *3. ĐĂNG KÝ DỊCH VỤ HẠ HÀNG XUẤT*

### **Thanh toán**

*Khách hàng nhập mã số thuế chọn Kiểm tra thông tin thanh toán để hiện cước thanh toán -* Nhấn Tiếp tục

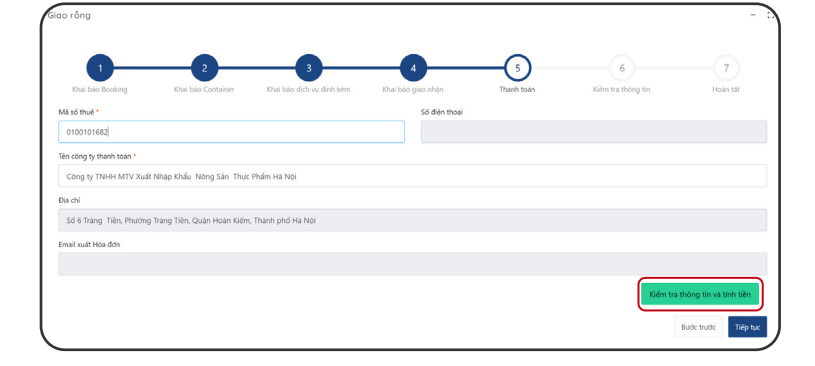

### **Kiểm tra thông tin**

*Khách hàng vui lòng kiểm tra lại thông tin hoá đơn tích xác nhận "*Tôi đã đọc và xác nhận thông tin*"*

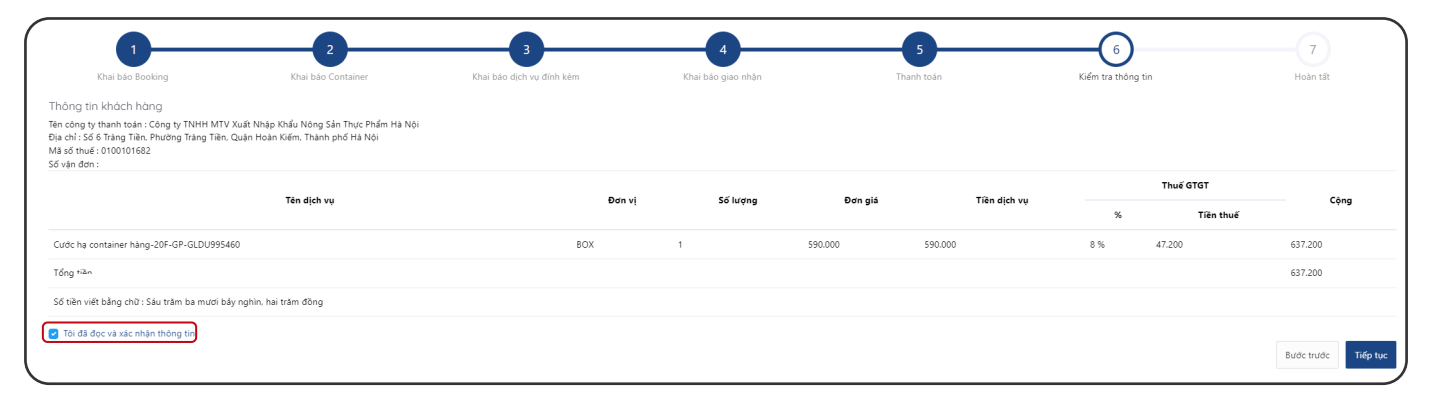

### *-* Nhấn Tiếp tục **Màn hình sẽ hiển thị các phương thức thanh toán**

### Thanh toán qua Ngân hàng Chon phương thức thanh toán Thông tin đơn hàng VietinBank Thể nội địa Số tiền thanh toán Thẻ nội địa và tài khoản ngân hàng 453.600<sup>VND</sup> Số thẻ Giá trị đơn hàng \*\*\*\*\*\*\*\*\*\*\*\*\*\*6677 Jo 453,600<sup>VND</sup>  $VISA$ Thẻ thanh toán quốc tế Tên chủ thẻ u<mark>ca Fe</mark>e Phí giao dich Vu Thanh OVND Ngày nhất hành A Mã đơn hàng  $04/23$ **VISA** 經 Jcs E20230423131519\_20230423132000 Nhà cung cấp Mã khuyến mại **EX** Chon hoặc nhập mã VCB - Công ty cổ phần Cảng Hải Phòng · Chi nhánh Cảng Chùa Vẽ J<mark>nionPay</mark><br>- 観联  $\Box$  Điều kiện sử dụng dịch vị Hủy thanh toán Tiếp tục *PAY* Xác thực OTP **6.3 Nhập mã OTP được gửi về máy** ONCB م OTP đã được gửi về số điện thoại đăng ký. Quý khách vui lòng nhập OTF **để hoàn thành thanh toán**để tiếp tục thực hiện giao dịch. Hù)

### **6.1 Chọn hình thức thanh toán 6.1 Nhập thông tin thẻ thanh toán**

# 3. ĐĂNG KÝ DỊCH VỤ HẠ HÀNG XUẤT

### Hoàn tất

Sau khi thanh toán thành công Khách hàng có thể xem hoặc in hoá đơn cho tất cả hoặc từng container

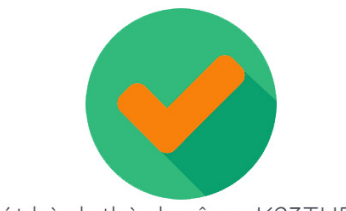

Phát hành thành công: K23THP130

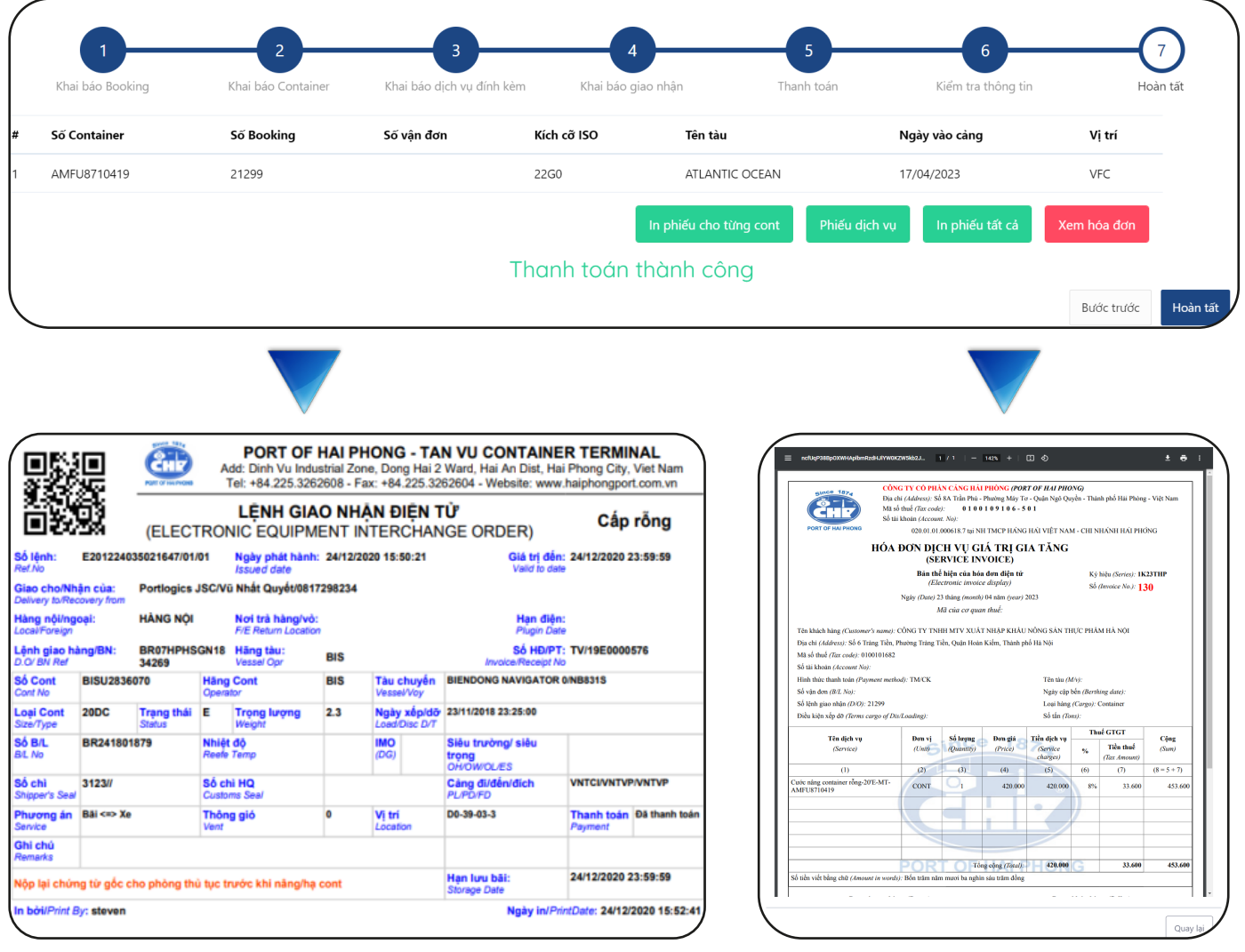